## **Installing Zoom—Android** 1.0/03/24/2020

This guide will show how to locate, download, configure and launch Zoom from an Android device. First, locate the device using the play store.

**1. Navigate to the Play Store .**

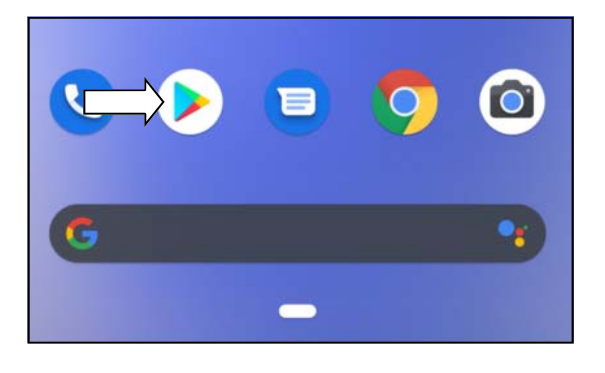

2. Use the search bar and type in Zoom. When you locate ZOOM Cloud Meetings click the 'Install' button.

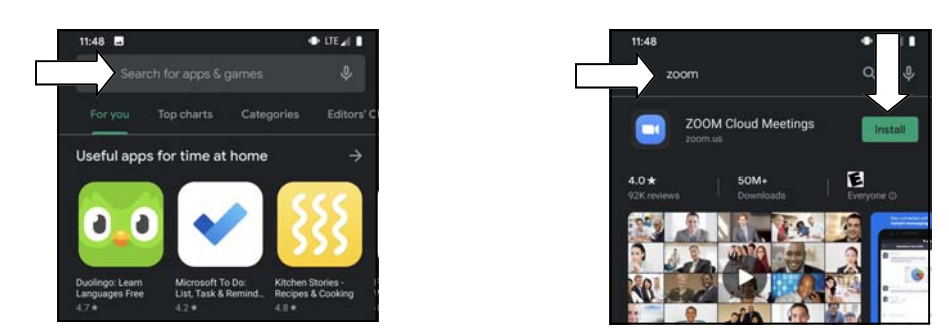

The application installs and launches automatically. You are now ready to configure the program.

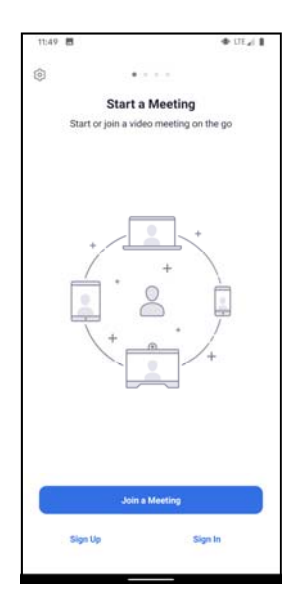

## **Zoom Setup — Android**

To configure the program, we must launch a test meeting.

1. Open your web browser and navigate to 'zoom.us/test' and then click 'Join' and close the window that pops up by clicking **'Just Once'.**

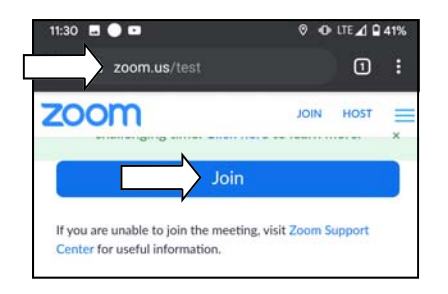

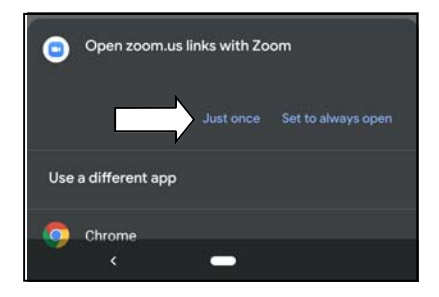

**2. A new window pops up. Enter your name and click Ok.** 

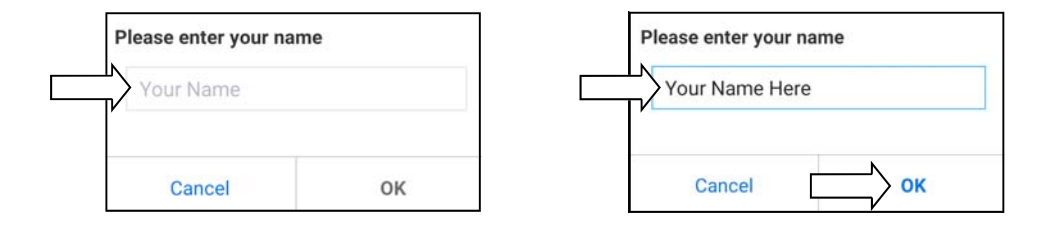

3. Another window pops up listing resources Zoom will need access to. Click 'Got It'. On the next window click 'Allow'.

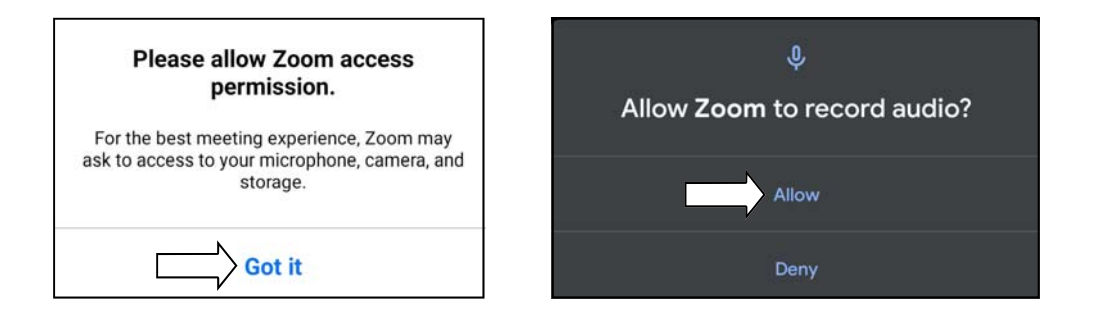

4. Click the in the white box 'Call via Device Audio'. A message appears saying you are using the device audio.

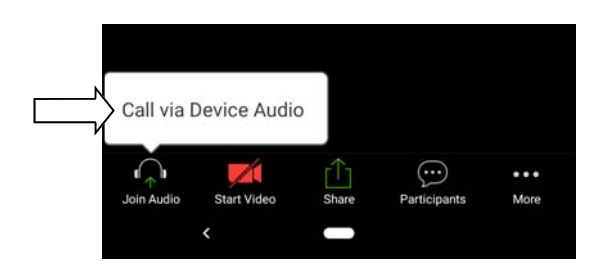

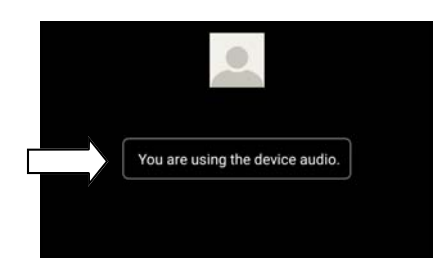

**5. Click on 'Allow'.**

**4. Click on the red camera icon labeled 'Start Video'.**

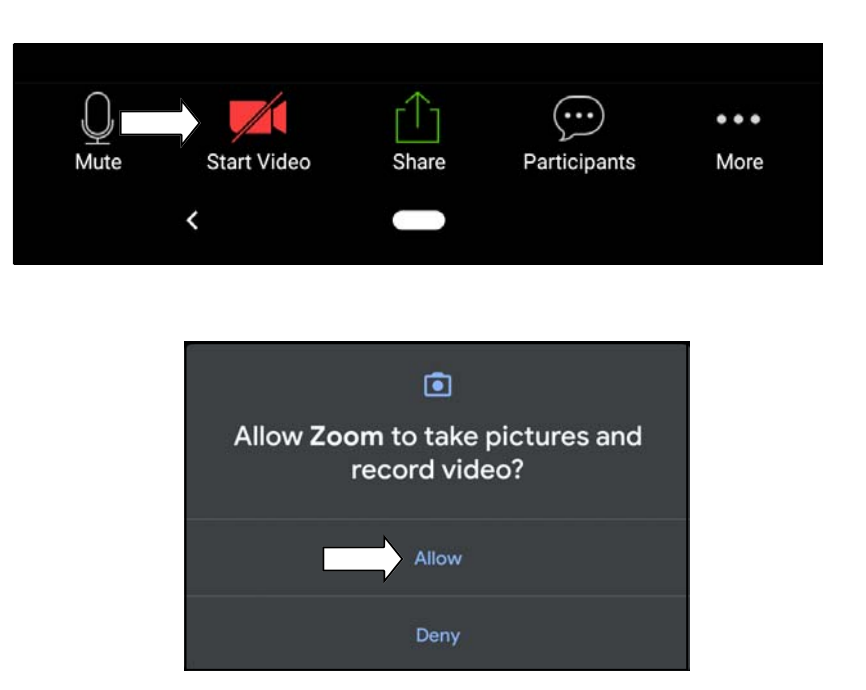

You have now completed the setup of the Zoom application. Next we will go over joining a meeting.

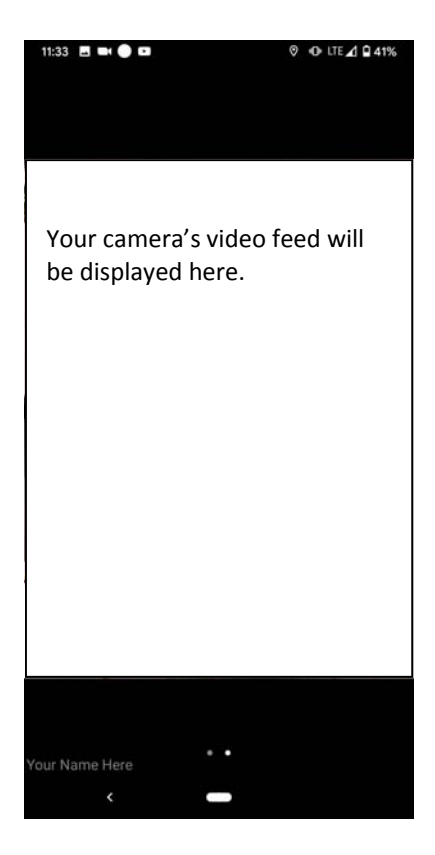

## **Joining Your Meeting - Android**

At the time of your appointment you will be provided with both a 9 digit meeting ID number and a password. Please be ready to connect 15 minutes prior to your scheduled appointment.

**1. Launch the Zoom app by clicking on the 'Zoom' icon. Then click 'Join a MeeƟng'.**

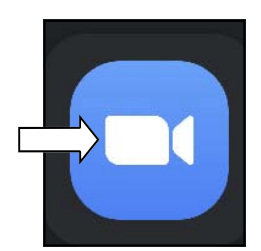

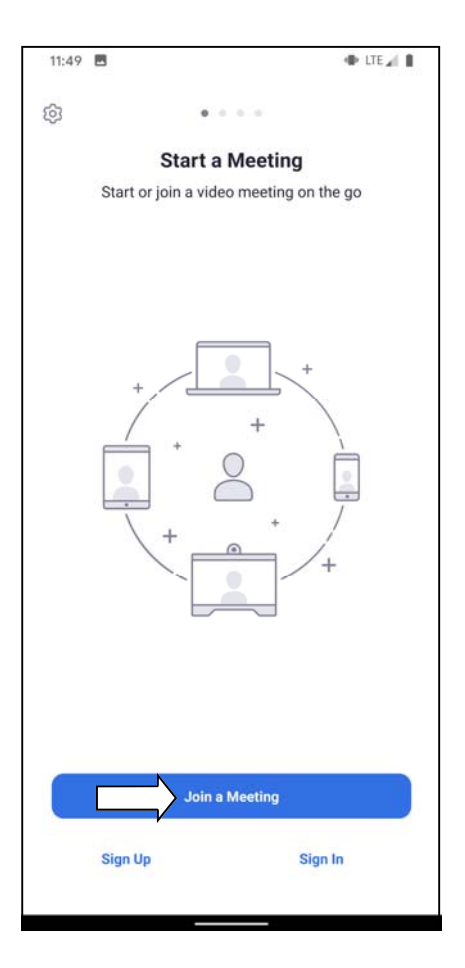

**2. Enter your name. Then enter your MeeƟng ID and click 'Join MeeƟng'.**

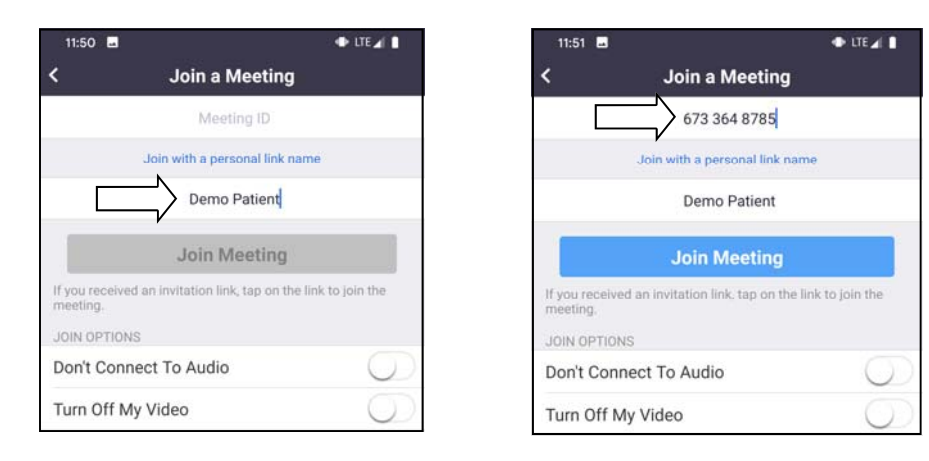

**3. Enter your 'MeeƟng Password' and click 'OK'.**

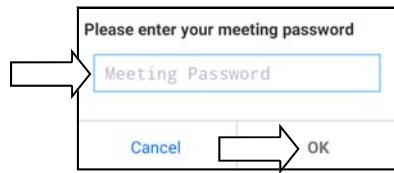

**4. Click 'Join with Video'.**

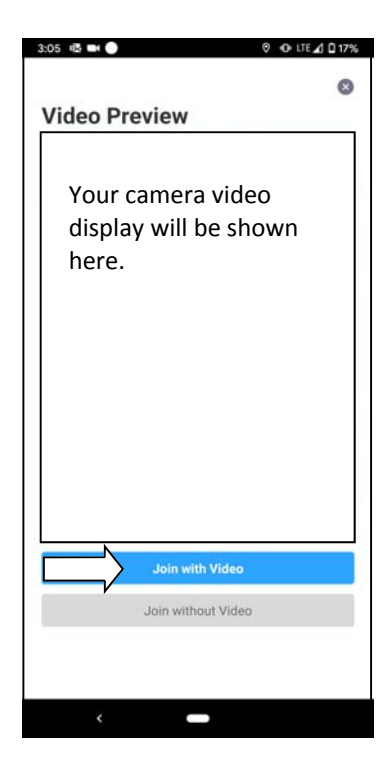

**5. Click 'Call via Device Audio' to complete your connecƟon to the provider.**

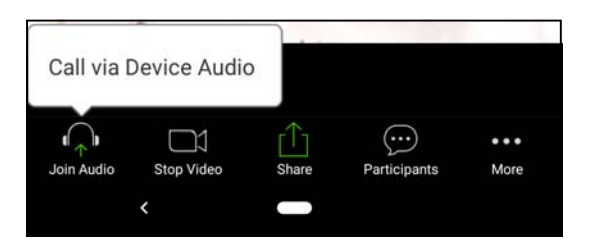

You have now successfully joined your meeting.